# Cápsula 0001 «Interfaz del SPSS»

## **El programa SPSS**

El programa SPSS «Statistical Package for Social Sciences*»* es un conjunto de herramientas de tratamiento de datos para el análisis estadístico. Al igual que el resto de las aplicaciones que utilizan como soporte el sistema operativo Windows el SPSS funciona mediante menús desplegables, con cuadros de diálogo que permiten hacer la mayor parte del trabajo simplemente utilizando el puntero del ratón.

Al iniciar una sesión con el SPSS nos encontramos con una ventana de aspecto muy similar al de una hoja de cálculo: el Editor de datos (ver imagen 1.1). El Editor de datos es la ventana principal del SPSS. Conocer las distintas ventanas del SPSS es, probablemente, la mejor manera de aproximarnos por primera vez al programa y obtener una idea global sobre la estructura de este. También estudiaremos en este capítulo de introducción las barras de menús las barras de herramientas y las barras de estado.

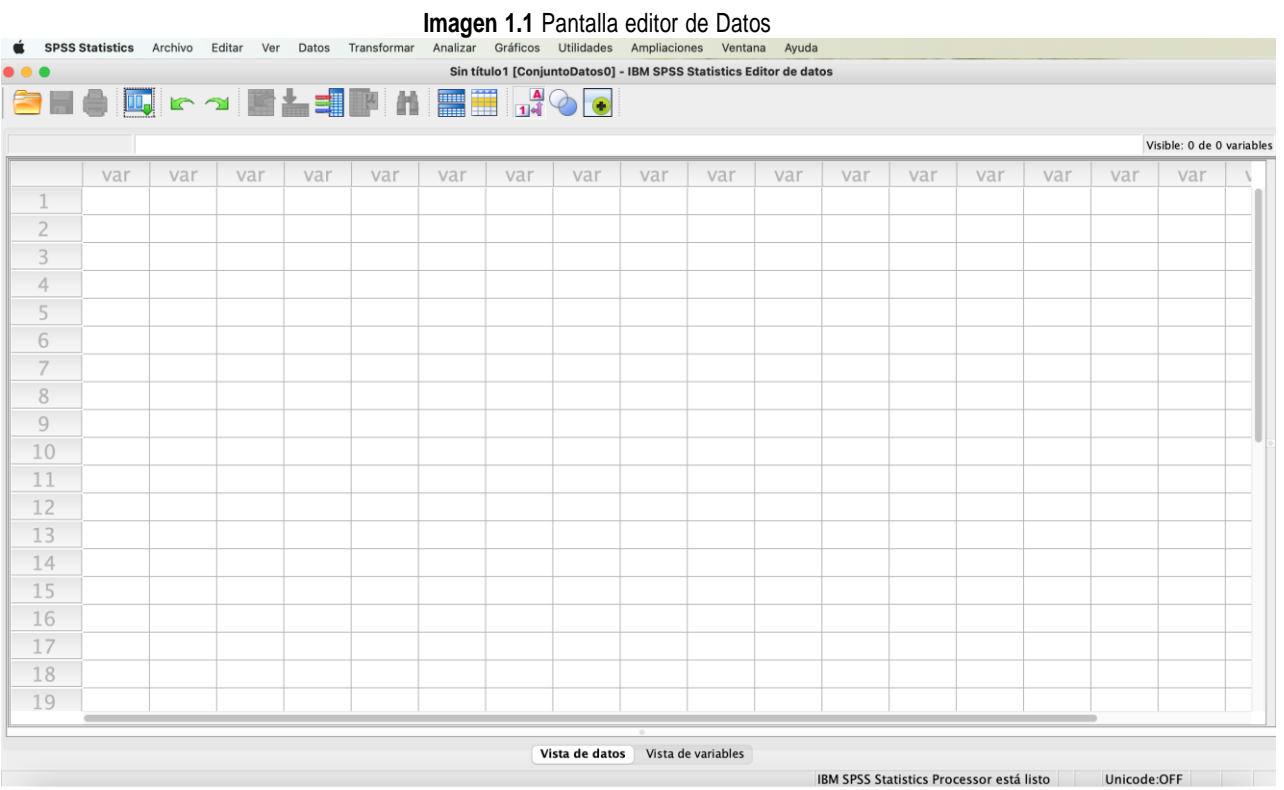

Este es el aspecto que ofrece el programa SPSS al abrirse en su ventana de *«Editor de datos»*, en apariencia es una hoja de cálculo dispuesta en filas (*registros, casos*) y columnas que albergarán los distintos campos (*variables*) de nuestro estudio. En la parte inferior, aparecen dos pestañas: *«Vista de datos»* y *«Vista de variables»* pulsando sobre ellas

podemos pasar de una a otra, en *«Vista de variables»* podemos definir el nombre y características de cada uno de nuestros campos de estudio. En *«Vista de datos»,* vemos, introducimos o modificamos el valor para cada una de las variables y registro del estudio.

#### **Las ventanas del SPSS**

Existen ocho tipos de ventanas SPSS, aunque no todas ellas poseen la misma importancia desde el punto de Vista de su utilidad para el usuario. Las dos ventanas principales (imprescindibles para Trabajar con el SPSS) son:

1. *«El Editor de datos»* Contiene el archivo de datos sobre el que se basa la mayor parte de las acciones que es posible llevar a cabo con el SPSS. El Editor de datos se abre automáticamente (ver imagen 1.1) cuando se entra en el SPSS. La ventana del Editor de datos puede mostrar dos contenidos diferentes los datos propiamente dichos y las variables del archivo acompañadas del conjunto de características que las definen.

Al igual que el resto de las ventanas SPSS. El **«***Editor de datos»* contiene una barra de menús (un conjunto de menús desplegables). Una barra de herramientas (una serie debotones iconos que facilitan el acceso rápido a muchas de las funciones SPSS) y una barra de estado (con información puntual sobre diferentes aspectos relacionados con el estado del programa) Es posible abrir más de un Editor de datos y. por tanto. Trabajar con varios archivos de datos simultáneamente, no obstante, los datos que interese analizar juntos, deberán estar en el mismo archivo. Recordar, que esta ventana tiene dos vistas la *«Vista de datos»* y la *«Vista de variables».*

2. *«El visor de resultados»* Re recoge toda la información (estadísticas, gráficos, tablas, etc.) que el SPSS genera coito consecuencia de las acciones que lleva a cabo (ver imagen 1.2). El Visor permite editarlos resultados y guardarlos para su uso posterior Es posible tener abiertas varias ventanas del Visor asociadas a cada Editor de datos.

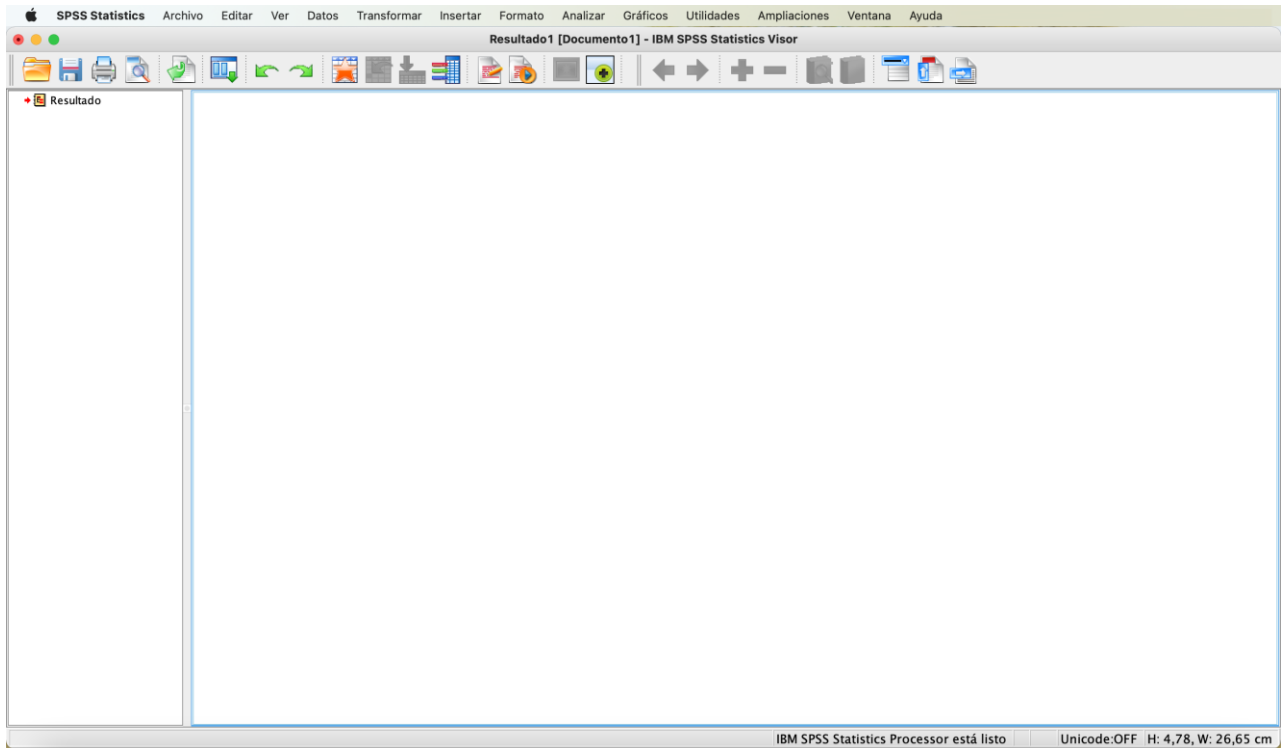

#### **Imagen 1.2-** Ventana de resultados

Los resultados del Visor adoptan tres formatos distintos: *tablas, gráficos y texto*. El SPSS dispone de un editor (y, por tanto, una ventana distinta) para cada uno de estos tres formatos básicos

- *«El Editor de tablas»* Ofrece múltiples posibilidades de edición de los resultados presentados en formato de tabla pivotante (un tipo particular de formato que estudiaremos más adelante). Para acceder a esta opción, basta con hacer doble clic sobre cualquier tabla de la ventana *«Visor de resultados»*
- *«El Editor de gráficos»* Permite modificar los colores. los tipos de letra, las etiquetas. la posición de los ejes y muchos otros detalles de los gráficos del Visor. Para acceder a esta opción, basta con hacer doble clic sobre cualquier gráfico que muestre la ventana *«Visor de resultados»*
- *«El Editor de texto»* Permite modificar los diferentes atributos (tipo. tamaño, color. de las fuentes) de los resultados tipo texto: títulos subtítulos notas. Para acceder a esta opción, basta con hacer doble clic sobre cualquier texto que aparezca en la ventana *«Visor de resultados»*

El resto de las ventanas SPSS son las siguientes:

• *«El Borrador de resultados»* Viene a ser lo mismo que el «Visor de resultados» pero con menos opciones de formato y presentación de los datos que muestra. Para acceder a esta ventana basta con ir a la barra de menús del SPSS entrando en *«Archivo»* elegimos a continuación *«Nuevo»* y, desde aquí, eligiendo la opción *«Resultados de borrador».* (Abreviadamente describiremos estos pasos como: *«Archivo»***→***«Nuevo »***→** *«Resultados de borrador »)*

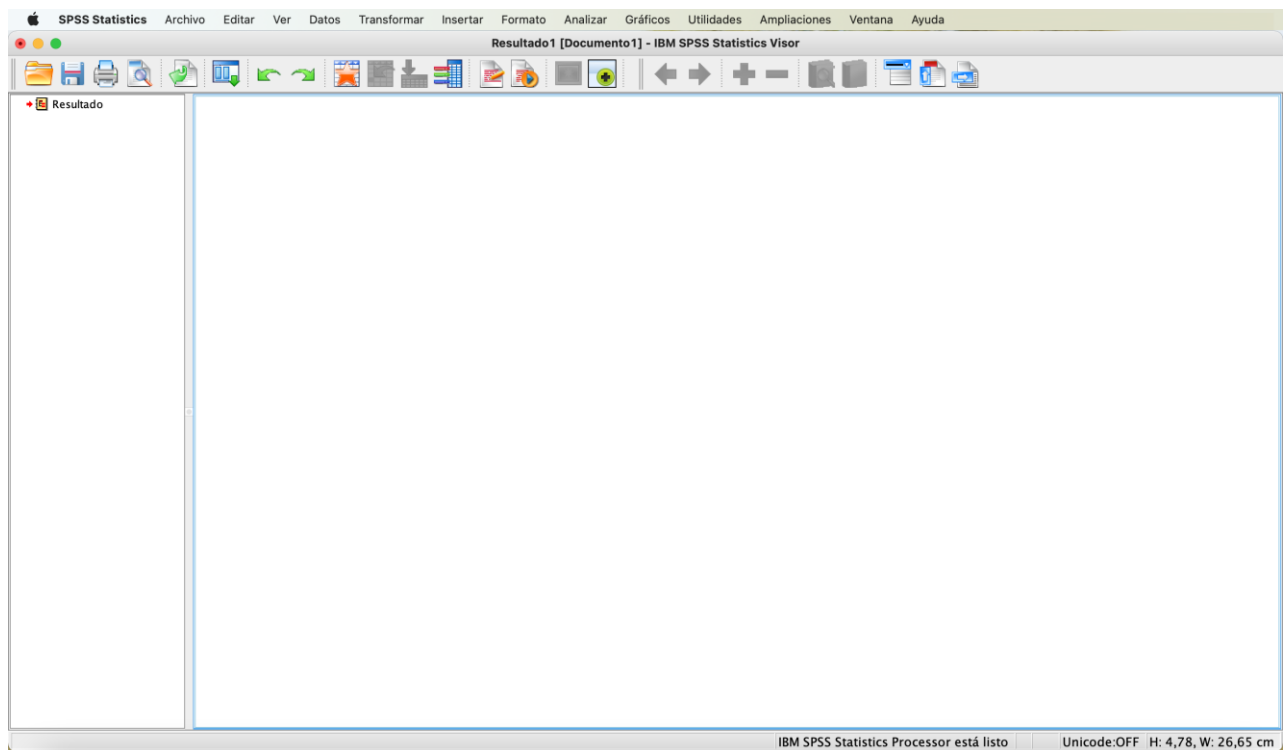

**Imagen 1.3** Aspecto que ofrece la ventana del «*Borrador de resultados»*

• *«El Editor de sintaxis».* Permite utilizar las posibilidades de programación del SPSS. Las acciones que el SPSS lleva a cabo como resultado de las selecciones hechas en los menús y cuadros de diálogo se basan en un conjunto de instrucciones construidas con una sintaxis propia del SPSS y que proceden de una especie de lenguaje de programación con el que se manejaba EL programa bajo el viejo sistema DOS. Estas instrucciones en sintaxis SPSS (abreviaremos diciendo simplemente sintaxis SPSS) pueden pegarse en una ventana de sintaxis desde cualquier cuadro de diálogo. El botón Pegar disponible en la mayor parte de los cuadros de diálogo siempre tiene el mismo efecto: convierte en sintaxis SPSS las selecciones hechas. La sintaxis SPSS pegada puede editarse para, por ejemplo, ejecutar algunas acciones no disponibles desde los cuadros de diálogo, o para salvarla en un archivo y volver a utilizarla en una sesión diferente. Es posible tener abiertas simultáneamente varias ventanas de sintaxis. Se puede acceder a ellas desde la barra de menús del SPSS entrando en *«Archivo»* elegimos la opción de menú *«Nuevo»* y, desde aquí, solicitamos el tipo de *«Sintaxis».* (Abreviadamente describiremos estos pasos como: *«Archivo»***→***«Nuevo»***→** *«Sintaxis»).*

El *«Editor des sintaxis»* Aunque no es imprescindible para trabajar con el SPSS, su capacidad para, entre otras cosas, automatizar trabajos repetitivos, lo convierte en una ventana de especial utilidad.

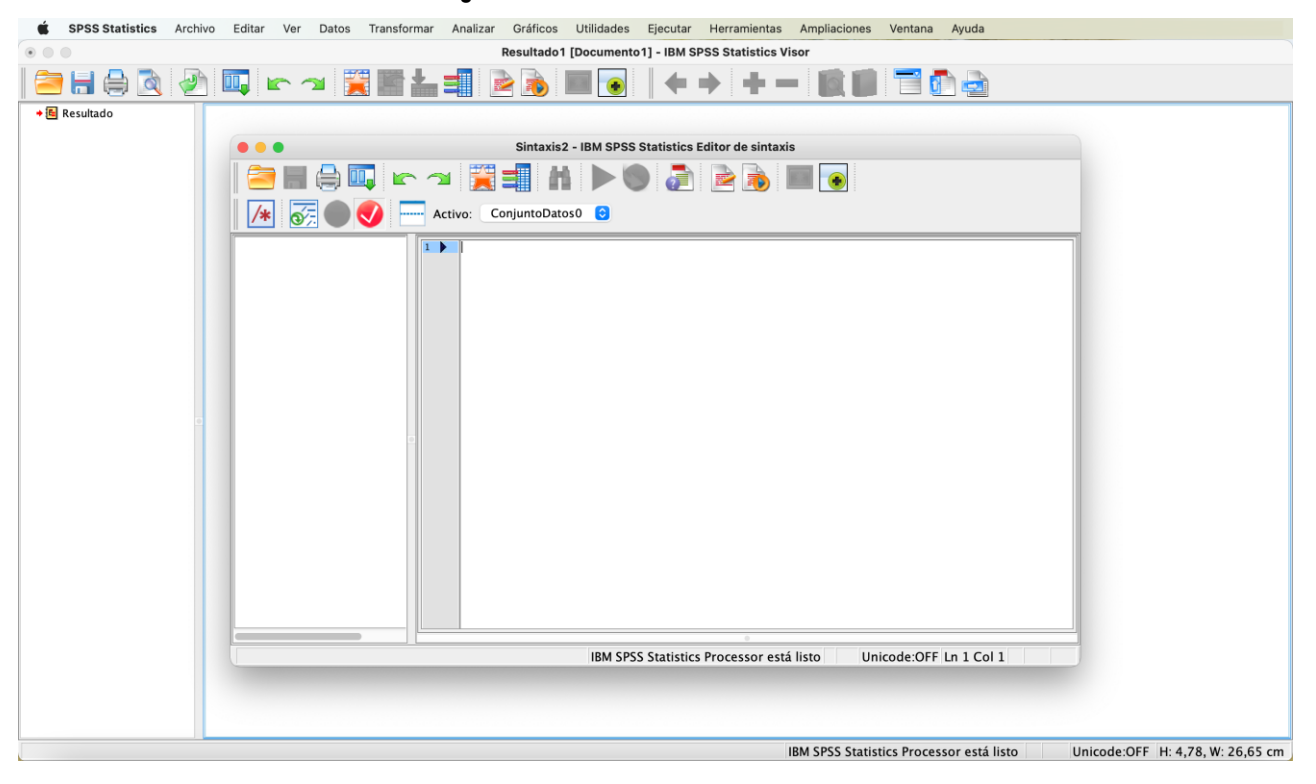

*Imagen 1.***4** Ventana de Sintaxis del SPSS

#### **Las barras de menú**

Las barras de menús contienen una serie de menús desplegables que permiten controlar la mayor parte de las acciones que el SPSS puede llevar a cabo. Se encuentran Situadas en la parte superior de cada ventana, justo debajo del nombre de la ventana (ver, por ejemplo, la imagen 1.1). Cada tipo de ventana SPSS tiene su propia barra de menús, con opciones particulares para las funciones relacionadas con esa ventana. Algunos de estos menús, como Estadísticos, Gráficos o Ventana se repiten en todas las ventanas. Otros menús son específicos de un tipo particular de ventana. A continuación, describimos todos ellos, con indicación de a qué tipo de ventana pertenecen y en qué tipo de ventana no están disponibles.

En la imagen 1.5 puede verse la barra de menús de la vista de datos y bajo ella los iconos de acceso rápido a algunos comandos del SPSS

**Imagen 1.5** Detalle de la barra de menú e iconos de acceso rápido a comandos

|            | <b>SPSS Statistics</b> | Archivo | Editar | Ver | Datos | Transformar | Analizar | Gráficos | <b>Utilidades</b> | Ampliaciones                                                       | Ventana | Avuda |
|------------|------------------------|---------|--------|-----|-------|-------------|----------|----------|-------------------|--------------------------------------------------------------------|---------|-------|
| <b>OOO</b> |                        |         |        |     |       |             |          |          |                   | Sin título1 [ConjuntoDatos0] - IBM SPSS Statistics Editor de datos |         |       |
|            | ISHO Q KO KASIM HE NOO |         |        |     |       |             |          |          |                   |                                                                    |         |       |

#### *Menús del SPSS*

*«Archivo»:* Desde este menú pueden crearse archivos de datos y de sintaxis; abrir y guardar todo tipo de archivos: importar exportar archivos desde a otros programas (hojas de cálculo, bases de datos, procesadores de texto, etc.): imprimir archivos o partes de un archivo: obtener una vista previa del resultado de la impresión; recuperar archivos utilizados recientemente, controlar el servidor con el que se está trabajando, etc.

*«Editar»:* Permite editar (cortar, copiar, pegar, buscar, seleccionar, reemplazar, etc.) el contenido de un Archivo deshacer y rehacer acciones de edición: y modificar algunas de las especificaciones iniciales (denominadas opciones) con las que arranca el programa.

*«Ver»:* Controla el aspecto de las distintas ventanas SPSS mediante una serie de opciones que permiten mostrar ocultar la barra de estado, personalizar la barra de herramientas, seleccionar el tipo y tamaño de las fuentes utilizadas, etc. En el Editor de datos, este menú, además, permite controlar el aspecto de las celdas (con líneas o sin líneas) y mostrar ocultar las etiquetas de los valores. En el Visor de resultados. Sirve para mostrar ocultar resultados concretos y para contraer expandir bloques de resultados.

*«Datos:*. Sólo disponible en el Editor de datos. Contiene funciones propias del Editor de datos: fusionar archivos de datos, trasponer las filas y las columnas, seleccionar sólo una parte del archivo, dividir el archivo en Subgrupos insertar filas o columnas nuevas, etc.

Transformar. Sólo disponible en el Editor de datos. Este menú permite crear variables nuevas y cambiar los valores de las variables ya existentes poniendo a disposición del usuario una gran cantidad de funciones.

*«Insertar»:* Disponible en el Visor de resultados, en el Editor de tablas y en el Editor de texto. Contiene opciones para insertar texto, gráficos, títulos, encabezamientos, notas, saltos de página, objetos de otras aplicaciones, cte.

*«Galería»:* Sólo disponible en el Editor (le gráficos. Permite seleccionar diferentes tipos de gráficos para unos mismos datos.

*«Diseño»:* Sólo disponible en el Editor de gráficos. Contiene múltiples opciones para controlar las características de un gráfico: la escala y los rótulos de los ejes, los títulos y las leyendas, los tipos de letra, los colores, etc.

*«Formato»:* Disponible en el Visor de resultados y en sus tres editores (texto, gráficos y tablas). En el *Visor de resultados*, permite cambiar el alineamiento de los objetos de resultados. En el *Editor de tablas*, contiene opciones para controlar el formato y las propiedades de las tablas de resultados y de sus casillas. En el *Editor de gráficos*, permite controlar el color y la trama de relleno, el estilo de las líneas y de las barras, y el tipo de letra; también permite controlar el tipo de interpolación, intercambiar los ejes de un gráfico, efectuar rotaciones en tres dimensiones en los tres diagramas de dispersión, desgajar uno o más sectores y modificar l tratamiento de los valores perdidos. En el *Editor de textos,* sirve para modificar el tipo de letra y alineamiento de los objetos de texto.

*«Analizar»:* Contiene todos los procedimientos estadísticos. El contenido de este menú depende de la cantidad de módulos SPSS que se tengan instalados (el programa SPSS se distribuye por módulos: Base, Avanzado, Tablas, Modelos de regresión, Tendencias, Categorías, Answer Tree, etc.).

*«Gráficos»:* Desde este menú es posible generar todo tipo de gráficos: de barras, de líneas, de sectores, diagramas de dispersión, histogramas, gráficos de control de calidad, etc.

*«Utilidades»:* No disponible en el *Editor de gráficos*. Permite obtener información sobre lasvariables o sobre el archivo de datos, controlar las variables que aparecen en las listas de variables de los cuadros de diálogo, ejecutar procesos (o crear y editar autoprocesos desde elV*isor de resultados*) y editar las barras de menús. En el Visor de resultados y en el *Editor de sintaxis*, este menú ofrece la posibilidad de cambiar de ventana designada.

*«Ventana»:* No disponible en el *Editor de gráficos*. Permite cambiar de una ventana a otra dentro del SPS S v minimizar todas las ventanas abiertas.

*«Ayuda»:* Ofrece ayuda general sobre las funciones más importantes del SPSS y proporciona acceso a la página principal de SPSS en Internet. En los cuadros de diálogo y en las tablas del Visor de resultados, puede obtenerse ayuda puntual señalando el objeto de interés y pulsando el botón derecho del ratón.

### **La barra de Herramientas**

Una barra de herramientas es un conjunto de botones iconos que permiten ejecutar muchas de las funciones del SPSS de forma rápida y sencilla. Constituye en todos los programas el acceso rápido a través de iconos. Cada ventana tiene su propia barra de herramientas, con botones específicos adaptados a las funciones básicas de esa ventana.

Al pasar con el puntero del ratón (sin pulsar el botón) por encima de una herramienta, se abre un pequeño recuadro de color amarillo que nos proporciona una pequeña pista o ayuda acerca de su capacidad, ofreciendo una breve descripción de la función asociada a esa herramienta. La Imagen 1.6 muestra un ejemplo de estos recuadros de ayuda pista.

**Imagen 1.6** Detalle de la etiqueta de ayuda sobre el icono del comando «Guardar»

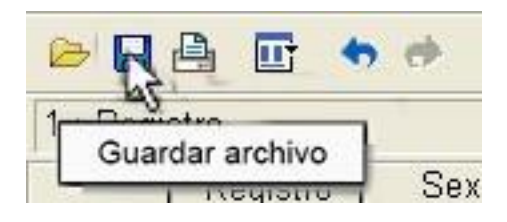

En la imagen 1.11 el icono se desplaza sobre la Barra de herramientas, al situar el puntero del ratón sobre el icono en forma de disco que corresponde al comando *«Guardar»*, entonces, aparece el recuadro de ayuda o pista que muestra el texto *"Guardar archivo".*

Como ejemplo de barra de herramientas vamos a describir la del Editor de datos (Imagen 1.8). El resto de las barras de herramientas son similares a ésta (algunas de las herramientas son, incluso, las mismas) y se aprenderán a manejar conforme vayamos explicando cada una de las ventanas del SPSS en los próximos capítulos.

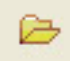

 *«Abrir archivo»* Abre un nuevo archivo de datos desplegándonos la ventana que nos permite explorar nuestro disco duro

Ы *«Guardar archivo»*. Guarda el archivo de datos. Si el archivo no tiene nombre, abre

el cuadro de diálogo Guardar archivo el cual permite asignar nombre y ruta al archivo de la ventana activa.

a,

 *«Imprimir»*. Abre el cuadro de diálogo imprimir documento, el cual permite imprimir el archivo completo o sólo una parte seleccionada.

Шτ *«Recuperar cuadros de diálogo».* Muestra una lista con los últimos cuadros de diálogo abiertos.

 *«Deshacer/rehacer*. Deshace o rehace las últimas acciones de edición llevadas acabo: borrar un dato, una variable o un caso, cambiar el nombre de una variable, etc..

*«Ir a gráfico»*. Convierte en ventana activa la ventana del Editor de gráficos (si es que este una ventana de este tipo abierta).

m.

 *«Ir a caso»*. Abre el cuadro de diálogo Ir a caso, el cual permite desplazar el cursor a un caso concreto del archivo de datos.

Þ.

44.

 *«Variables»*. Abre el cuadro de diálogo I Variables que contiene información sobre el formato. las etiquetas y los valores perdidos de las variables del archivo de datos.

*«Buscar»*. Abre el cuadro de diálogo Buscar datos, el cual permite buscar valores concretos en la variable en la que se encuentra el cursor.

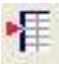

 *«Insertar caso»*. Inserta una fila nuera delante (inmediatamente más arriba) de la fila en la que se encuentra situado el cursor.

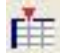

 *«Insertar variable»*. Inserta una columna nuera delante (inmediatamente a la izquierda) de la columna en la que se encuentra situado el cursor.

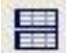

 *«Segmentar archivo»* Abre el cuadro diálogo Segmentar Archivo, en el que se puede dividir un archivo de datos en varios grupos (segmentos) utilizando una o más variables.

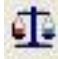

 *«Ponderar casos»*. Abre el cuadro de diálogo Ponderar casos, el cual permite utilizar una variable para ponderar los casos del archivo de datos.

医

 *«Seleccionar casos»*. Abre el cuadro de diálogo Seleccionar casos, el cual permite seleccionar una parte del archivo de datos utilizando diferentes criterios.

 $\mathbb{G}$  *«Mostrar etiquetas de valor»*. Muestra las etiquetas de los valores como contenidos de las celdas del editor de datos. Al presionarlo de nuevo, muestra los valores.

 *«Usar conjuntos»*. Abre el cuadro de diálogo Usar conjuntos, el cual permite seleccionar conjuntos de variables previamente definidos.

#### *Cómo personalizar la barra de Herramientas*

Las barras de herramientas están situadas, por defecto, en la parte superior de las ventanas, justo debajo de las barras de menús, pero pueden reubicarse en cualquier otro lugar de la pantalla. Para cambiar de lugar una barra de herramientas:

Pincharemos con el puntero del ratón dentro de la barra en un lugar no ocupado por botones y la arrastraremos hasta el lugar deseado.

- Al arrastrar una barra al borde izquierdo o derecho de su ventana, adopta una forma vertical.
- Al arrastrarla al borde superior o inferior de su ventana, adopta una forma horizontal.
- Al arrastrarla a cualquier otra parte dentro o fuera de su ventana, adopta una forma variable (generalmente rectangular) que puede ser modificada pinchando sobre sus lados y arrastrando el ratón para darle la forma deseada.

Las barras de herramientas no sólo pueden cambiarse de lugar *(«Ver»***→** *«Barra de herramientas»***→** *«Personalizar»).* El cuadro de diálogo **«Mostrar barras de herramientas»** (Imagen 1.7) también permite ocultarlas (o mostrarlas cuando están ocultas), controlar el tamaño de los botones iconos asociados a cada herramienta, modificar las barras de herramientas existentes a gusto del usuario (añadiendo o quitando herramientas) y crear nueras barras de herramientas (con herramientas disponibles o con otras nueras creadas por el usuario). Para editar una barra de herramientas:

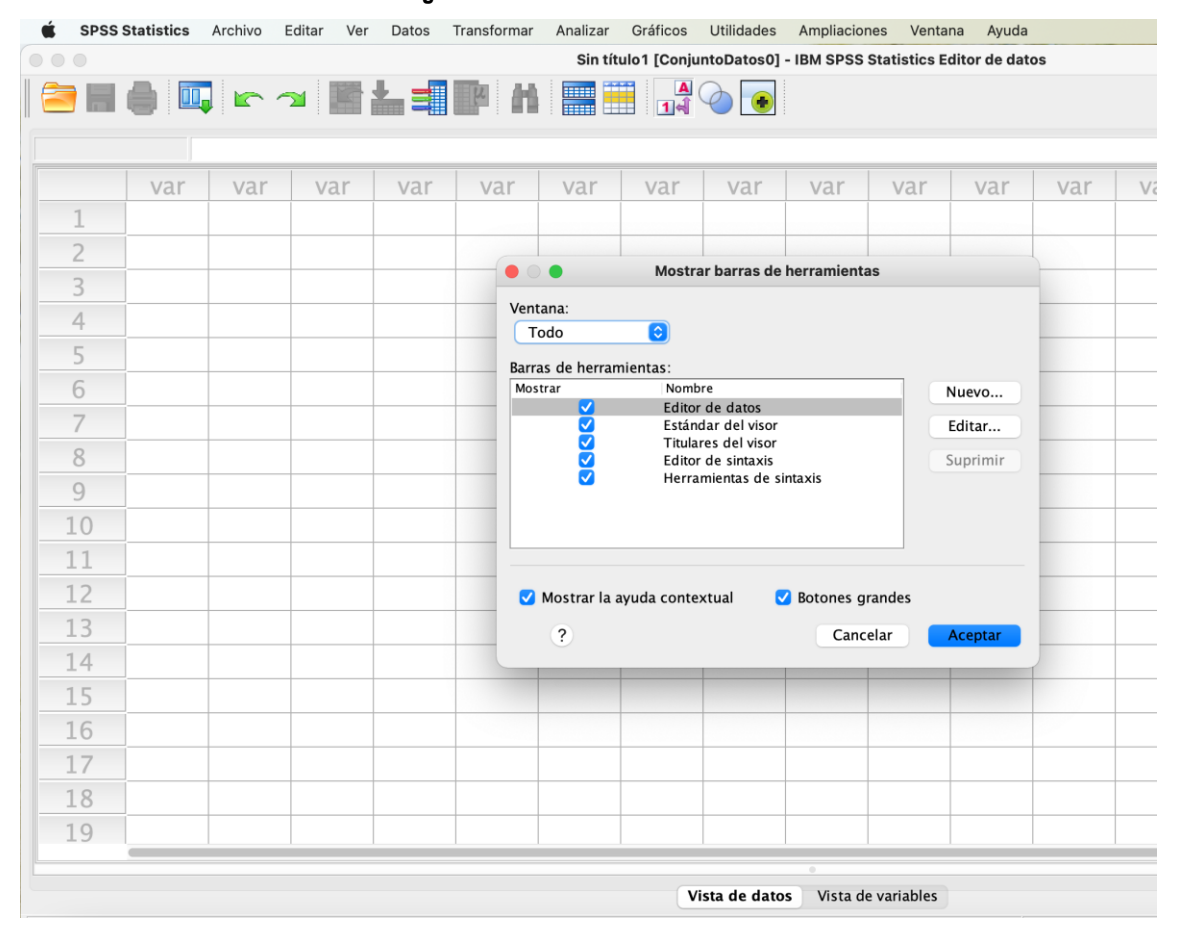

**Imagen 1.7** Cuadro de barras de herramientas

«Tipo *de documento»*: Pulsando el botón de menú desplegable v y eligiendo la opción *«Todo»* haremos visible en el recuadro de barras de herramientas, todas las disponibles. Después podremos elegir y activar aquellas que deseemos. En la imagen 1.7 están todas elegidas.

*«Barra de herramientas*. Las barras Visibles aparecen junto a casillas marcadas. Pinchando con el puntero del ratón la casilla deseada podemos activar y desactivar ese símbolo ydecidir si la barra correspondiente estará risible o no.

*«Mostrar las pistas para las herramientas»:* Al señalar con el puntero del ratón (sin pulsar) un botón de una barra de herramientas aparece el pequeño recuadro de ayuda o pista que ofrece información sobre la función que realiza ese botón. Para activar o desactivar esta función: Pinchar con el puntero del ratón en la opción **«***Mostrar las pistas para las herramientas».*

*«***Botones grandes***»:* Esta opción permite controlar el tamaño de los botones de las barras de herramientas. Desactivada, muestra los botones en su tamaño estándar. Activada, los aumenta de tamaño.

| $\circ \circ \circ$               |                          |            | Transformar Analizar Gráficos | Utilidades<br>Sin título1 [ConjuntoDatos0] - IBM SPSS Statistics Editor de datos | Ampliaciones Ventana                    |                    |     |          |     |                      |     |     |                           |  |
|-----------------------------------|--------------------------|------------|-------------------------------|----------------------------------------------------------------------------------|-----------------------------------------|--------------------|-----|----------|-----|----------------------|-----|-----|---------------------------|--|
| <b>SHO W K 2 RASH A 19 R SO 8</b> |                          |            |                               |                                                                                  |                                         |                    |     |          |     |                      |     |     |                           |  |
|                                   |                          |            |                               |                                                                                  |                                         |                    |     |          |     |                      |     |     | Visible: 0 de 0 variables |  |
| var<br>var                        | var<br>var               | var        | var                           | var<br>var                                                                       | var                                     | var                | var | var      | var | var                  | var | var | var                       |  |
|                                   |                          |            |                               |                                                                                  |                                         |                    |     |          |     |                      |     |     |                           |  |
| ∠                                 |                          |            |                               |                                                                                  |                                         |                    |     |          |     |                      |     |     |                           |  |
| 3                                 | $\bullet$ $\bullet$      |            |                               |                                                                                  | Barra de herramientas de edición        |                    |     |          |     |                      |     |     |                           |  |
| 4                                 | Categorías:              |            | Herramientas:                 |                                                                                  |                                         |                    |     |          |     |                      |     |     |                           |  |
| 5                                 | Archivo<br>Editar        |            |                               |                                                                                  |                                         | Separador          |     |          |     | Nueva herramienta    |     |     |                           |  |
| 6                                 | Ver                      |            |                               |                                                                                  | Abrir Datos<br>Abrir Resultados         |                    |     |          |     | Eliminar herramienta |     |     |                           |  |
| $\overline{\phantom{a}}$          | Datos<br>Transformar     |            |                               |                                                                                  | Abrir Script<br><b>Abrir Sintaxis</b>   |                    |     |          |     |                      |     |     |                           |  |
| 8                                 | Analizar<br>Gráficos     |            |                               |                                                                                  | Cambiar servidor                        |                    |     |          |     |                      |     |     |                           |  |
| 9                                 | Utilidades               |            |                               | <b>D</b> Cerrar                                                                  | Configuración de página                 |                    |     |          |     |                      |     |     |                           |  |
| 10                                | Ampliaciones             |            |                               |                                                                                  |                                         |                    |     |          |     |                      |     |     |                           |  |
| 11                                | IEI BI                   | <b>E</b> E | <b>KATE K</b>                 | Personalizando la barra de herramientas: Editor de datos<br>黑田                   | $\frac{1}{14}$ $\odot$ $\boxed{0}$      |                    |     |          |     |                      |     |     |                           |  |
| 12                                |                          |            |                               |                                                                                  |                                         |                    |     |          |     |                      |     |     |                           |  |
| 13                                | Cambiar imagen           |            | Restablecer barra             |                                                                                  | Propiedades de la barra de herramientas |                    |     |          |     |                      |     |     |                           |  |
| 14                                | $\overline{\mathcal{E}}$ |            |                               |                                                                                  |                                         |                    |     | Cancelar |     | Continuar            |     |     |                           |  |
| 15                                |                          |            |                               |                                                                                  |                                         |                    |     |          |     |                      |     |     |                           |  |
| 16                                |                          |            |                               |                                                                                  |                                         |                    |     |          |     |                      |     |     |                           |  |
| 17                                |                          |            |                               |                                                                                  |                                         |                    |     |          |     |                      |     |     |                           |  |
| 18                                |                          |            |                               |                                                                                  |                                         |                    |     |          |     |                      |     |     |                           |  |
| 19                                |                          |            |                               |                                                                                  |                                         |                    |     |          |     |                      |     |     |                           |  |
|                                   |                          |            |                               |                                                                                  |                                         |                    |     |          |     |                      |     |     |                           |  |
|                                   |                          |            |                               | Vista de datos                                                                   |                                         | Vista de variables |     |          |     |                      |     |     |                           |  |

**Imagen 1.8** Cuadro «Personalizar barra de herramientas»

- Personalizar barras de herramientas ya existentes añadiendo o quitando herramientas disponibles).
- Crear nuevas barras de herramientas, con nuevos nombres, tomando como base alguna de las barras de herramientas disponibles.
- Crear nuevas herramientas (botón incluido) utilizando el Editor de mapa de bits BMP.
- Decidir en que ventanas aparecerá cada barra de herramientas.